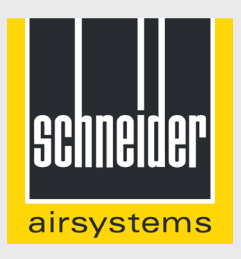

### **Schritt für Schritt-Anleitung zur Registrierung Ihres Geräts für die 1+2 Garantie.**

Ein Service in Ihrer AirTube-App

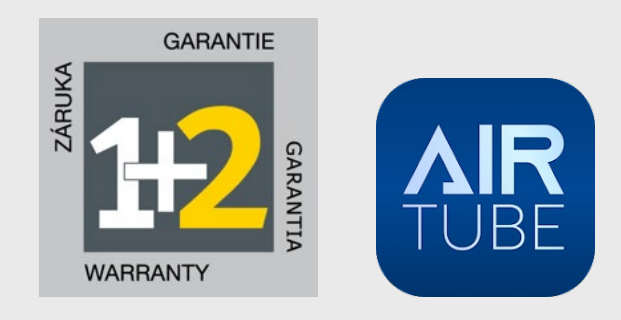

Informationen zu den Garantiebedingungen finden Sie auf www.schneider-airsystems.de

### **AirTube-App: 1+2 Garantie anmelden**

Vielen Dank, dass Sie sich für die Registrierung Ihres neuen Schneider airsystems-Kompressors entschieden haben!

In dieser Anleitung erfahren Sie, wie Sie Ihr Gerät über die AirTube-App für die 1+2 Garantie registrieren.

### **Was ist die AirTube-App?**

Hier finden Sie zukünftig alle Informationen und Services rund um Ihr Gerät - an einer Stelle und jederzeit auch unterwegs verfügbar.

### **Zur Anmeldung Ihres Geräts benötigen Sie:**

- ein Smartphone oder Tablet und
- die AirTube-App für iOS oder Android
- Produktcode und Seriennummer
- sowie ein Foto vom Kaufbelegs Ihres Geräts

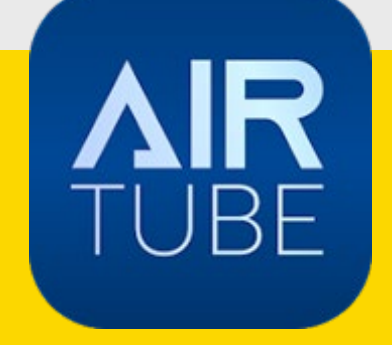

## **Schritt 1: AirTube App herunterladen**

**Scannen Sie den QR-Code auf Ihrem Gerät. Dieser führt Sie direkt zur AirTube-App.**

### **Oder:**

### **Nehmen Sie direkt Ihr Smartphone oder Tablet zur Hand und installieren Sie darauf die AirTube-App.**

iOS-Nutzer finden diese im App Store, Android-Nutzer Google Playstore.

- **So geht's:**
- 
- Besuchen Sie den App-Store<br>• Suchen Sie nach der AirTube-App<br>• Laden Sie die App auf Ihr Gerät herunter

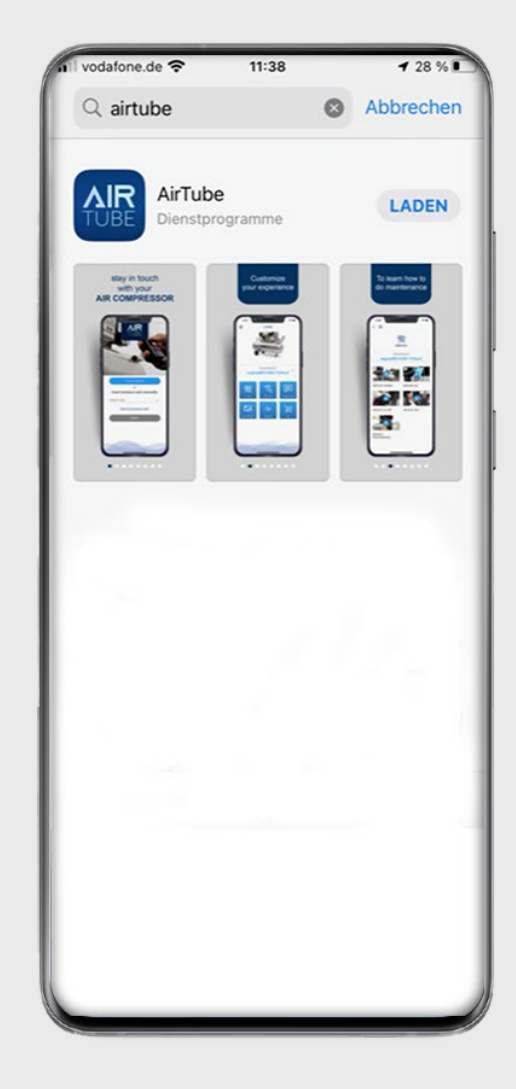

## **Schritt 2: Produkt registrieren**

Öffnen Sie die AirTube-App.

**Scannen Sie den Barcode auf dem Gerät** oder geben Sie manuell den Produktcode und die Seriennummer Ihres Kompressors ein.

Sollten Sie den Produktcode nicht zur Hand haben, erfahren Sie hier, wo Sie die Informationen auf Ihrem Gerät finden.

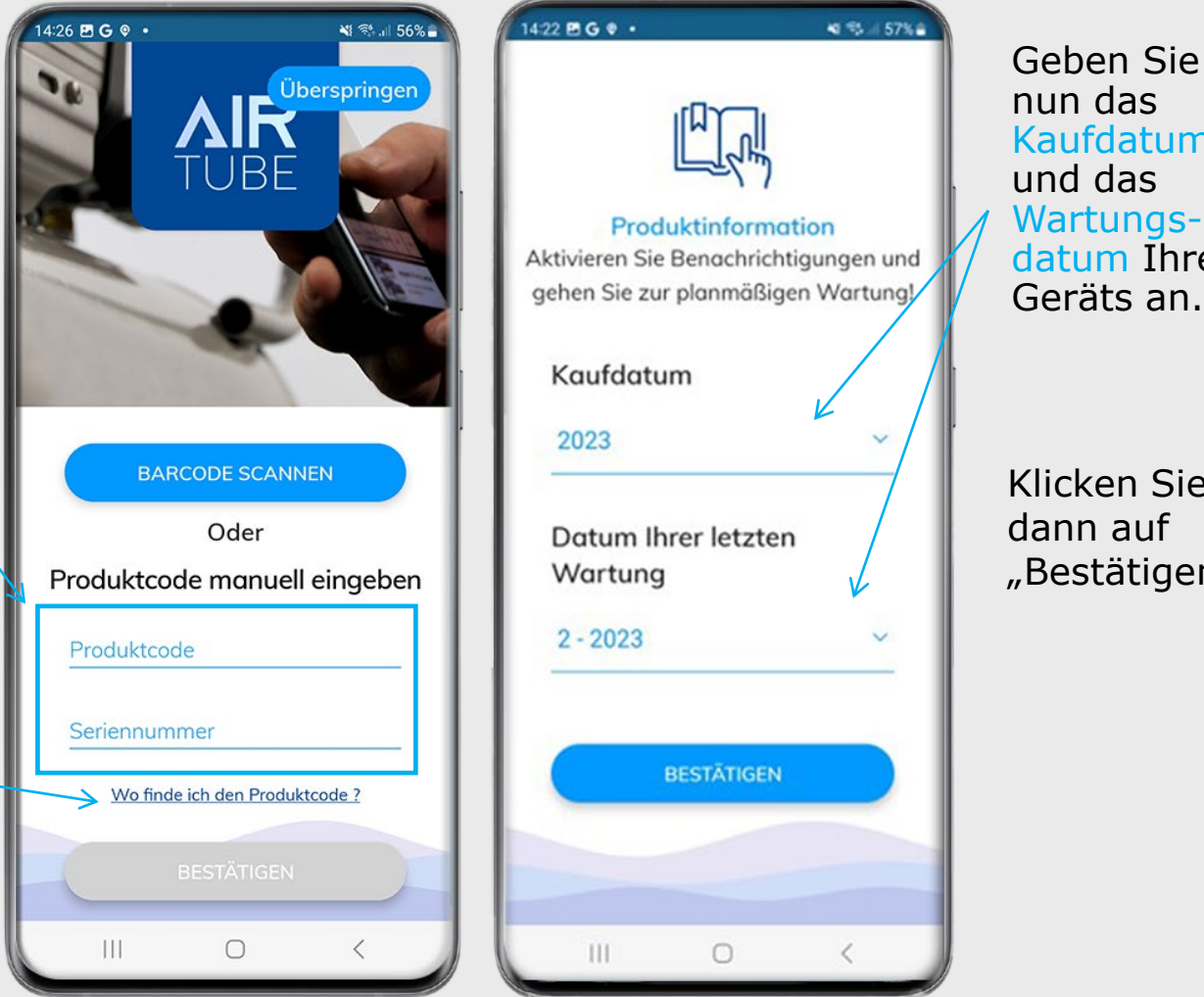

Kaufdatum Wartungsdatum Ihres Geräts an.

Klicken Sie dann auf "Bestätigen".

## **Schritt 3: Mein Kompressor auswählen**

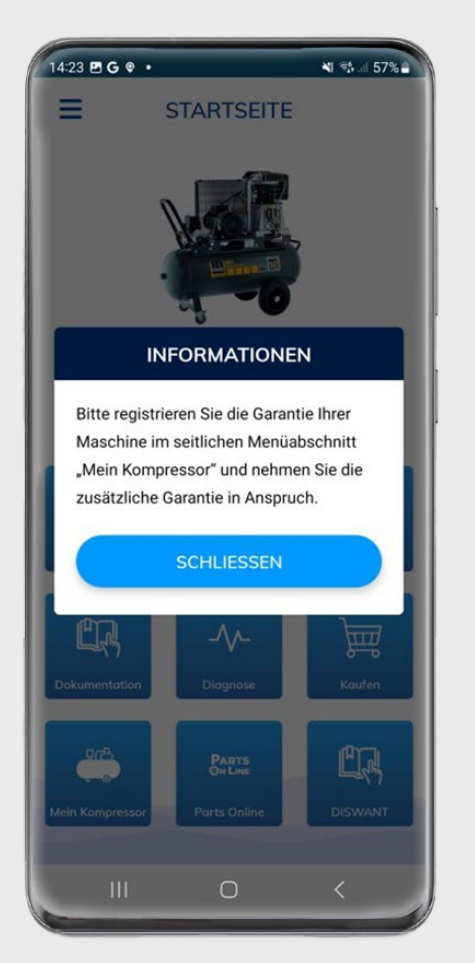

Nach der Geräteregistrierung, können Sie nun die Garantieverlängerung anmelden.

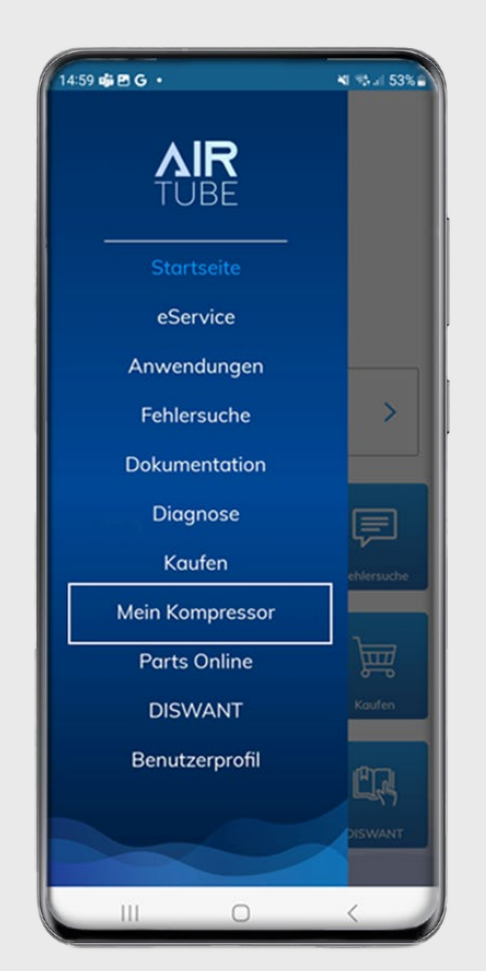

Gehen Sie ins Hauptmenü der App (oben links). Klicken Sie auf "Mein Kompressor".

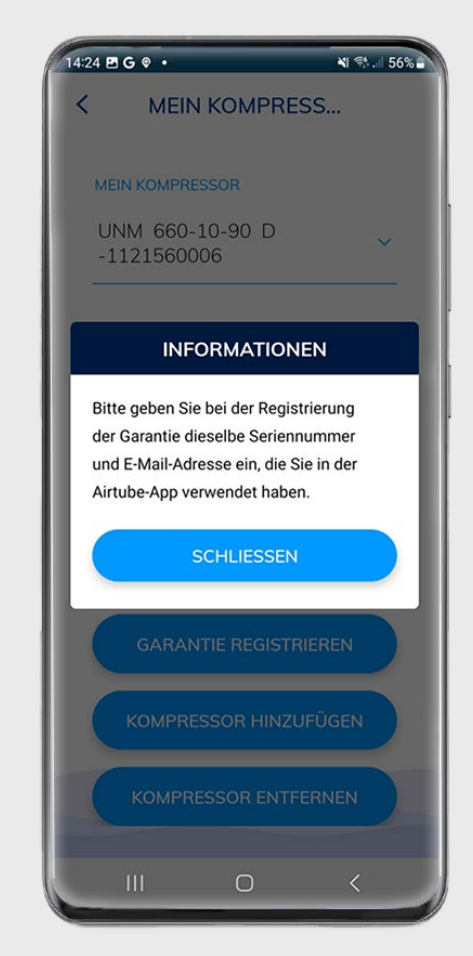

**Wichtig:** Damit Sie die Bestätigung erhalten, nutzen Sie hier bitte die gleiche E-Mail-Adresse wie bei der Geräteregistrierung.

# **Schritt 4.: Garantieverlängerung ausfüllen**

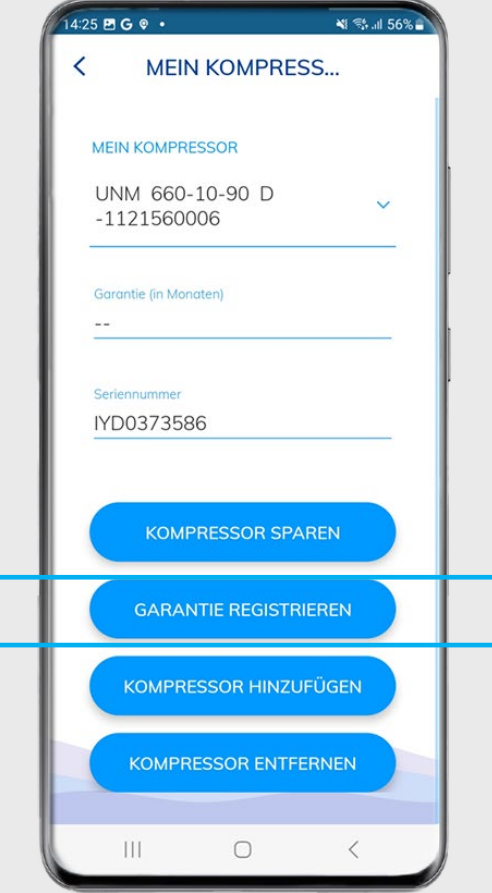

Klicken Sie auf "Garantie registrieren"

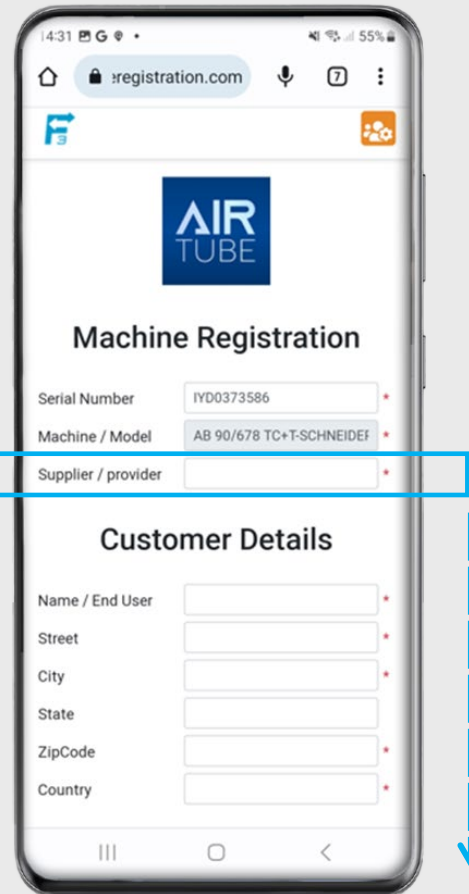

- Geben Sie den Händler an, sowie Ihre Adressdaten.
- Scrollen Sie dann weiter nach unten.

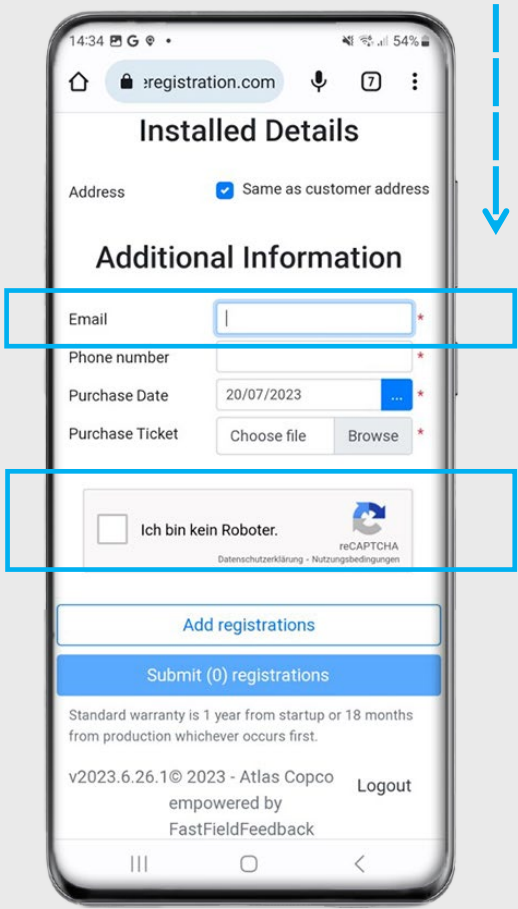

- Ergänzen Sie Ihre
- Laden Sie Ihren
- Kaufbeleg hoch.<br>• Klicken Sie dann auf "Ich bin kein Roboter"

# **Zu Schritt 4: Garantieverlängerung ausfüllen**

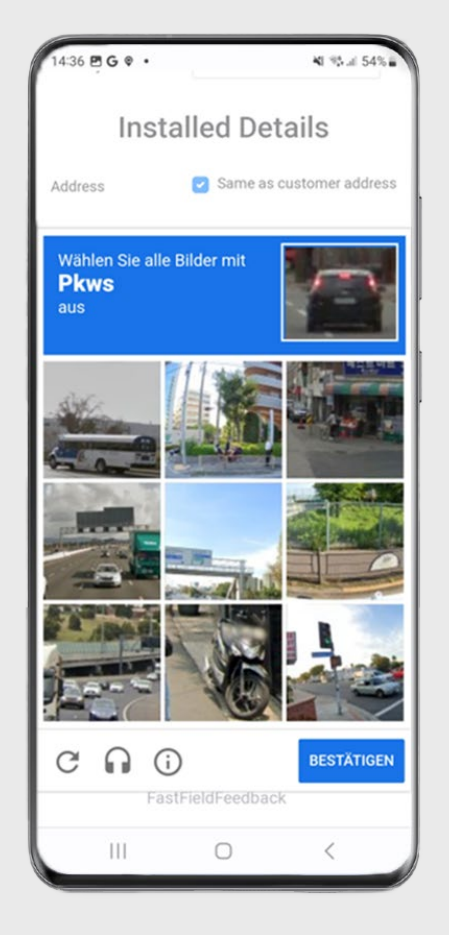

Folgen Sie der Anweisung auf dem Bildschirm und klicken Sie "Bestätigen"

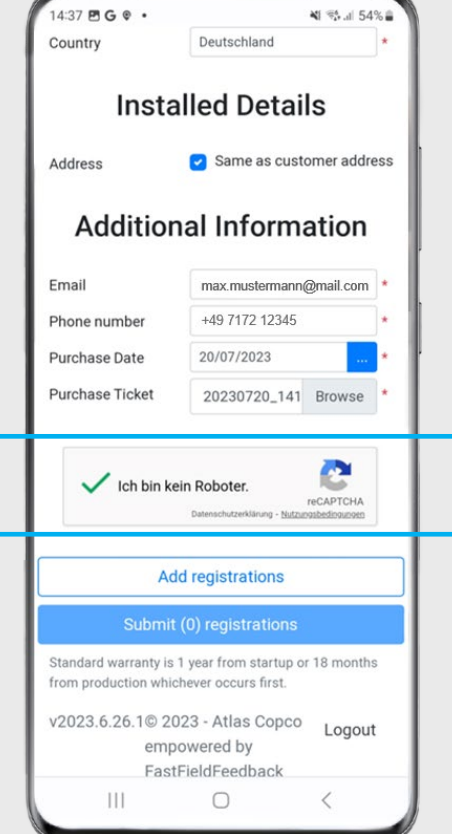

Das grüne Häkchen erscheint. Klicken Sie nun auf "Add registration" (Anmeldung<br>hinzufügen) und dann auf "Submit registrations" (Anmeldungen einreichen)

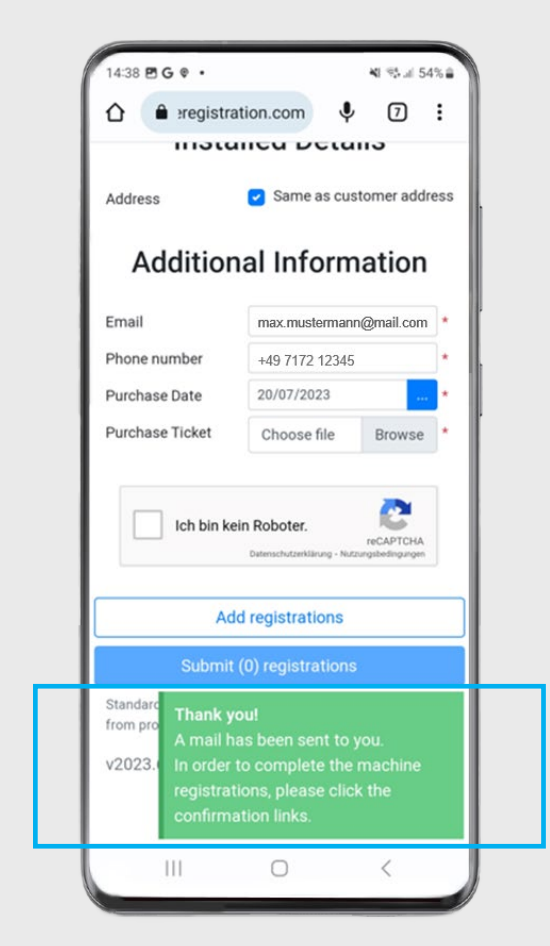

Eine Dankeschön-Botschaft zeigt an, dass die Anmeldung eingegangen ist. Bitte schauen Sie nun in Ihr E-Mail-Postfach.

# **Schritt 5: Bestätigung der Garantieverlängerung**

Sie erhalten Eine **E-Mail von FastFieldFeedback** mit der Bitte die Geräteregistrierung zu bestätigen.

**Klicken Sie bitte auf den Link** in der E-Mail, um die Garantiebestätigung zu erhalten.

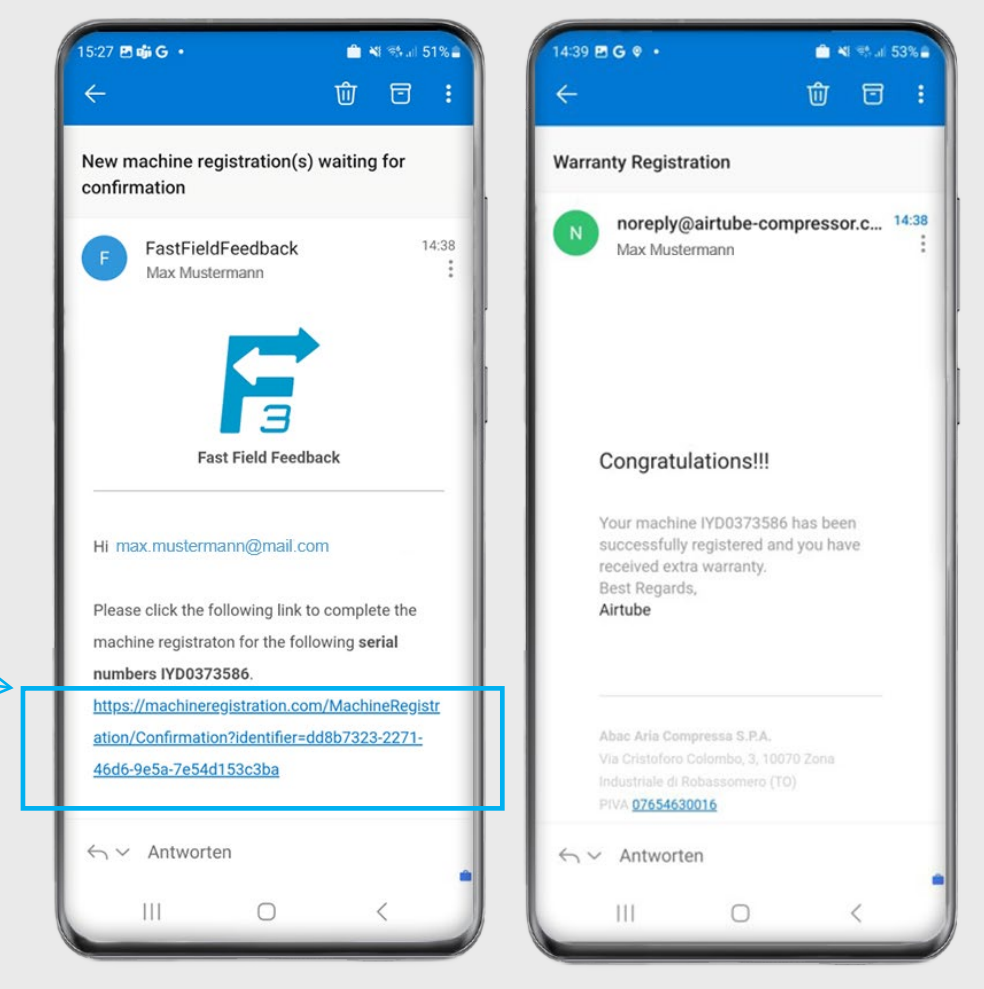

Sie erhalten nun eine Mail, die Ihnen die Garantieverlängerung bestätigt.

### Abschluss: Garantieverlängerung wird angezeigt

**Haben Sie den Prozess erfolgreich durchlaufen, wird Ihnen unter dem Menü-Punkt "Mein Kompressor" für das betreffende Modell die 1+2 Garantie angezeigt.**

Sie können nun bei Bedarf weitere Kompressoren hinzufügen und für diese Geräte ebenfalls die Anmeldung zur Garantieverlängerung vornehmen.

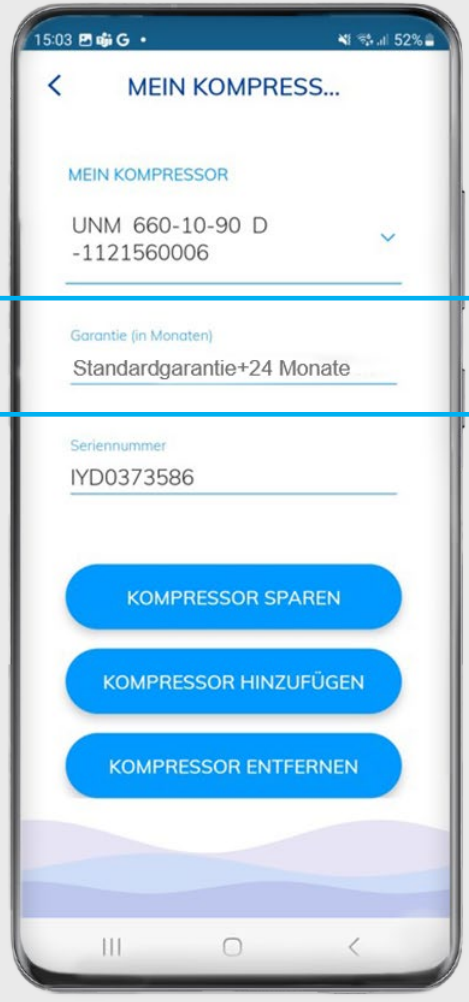